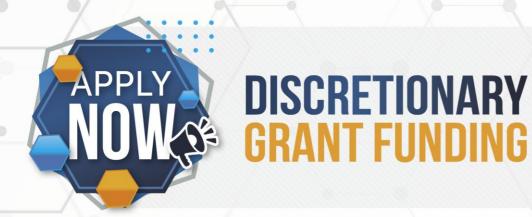

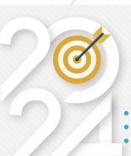

# EWSETA DG APPLICATION SYSTEM USER MANUAL

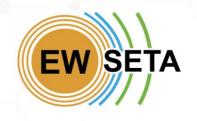

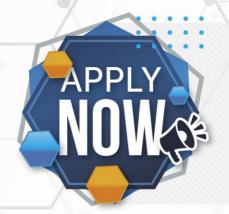

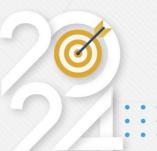

#### Registration

- 1. To start the Registration Process, go to EWSETA Website by clicking <a href="https://ewseta.org.za/">https://ewseta.org.za/</a> on your browser.
- 2. On the top menu click on the "STAKEHOLDER PORTAL" Menu, then under the "DG GRANT WINDOWS" Sub-Menu, Click on the "DG Application Portal" link.

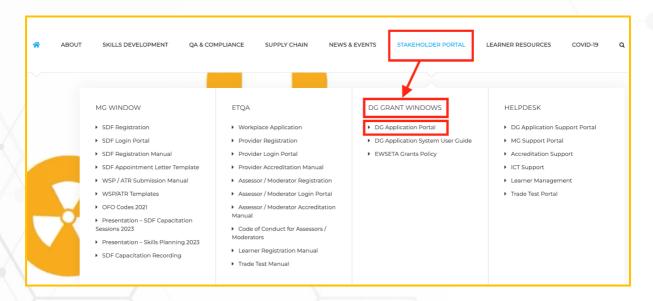

- 3. You will be redirected to the "InteGREAT" MIS System to begin.
- 4. On the top menu click on DG Funding "Menu" then "Login / Registration to Apply for DG" Sub-Menu.

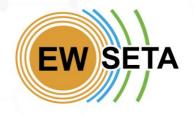

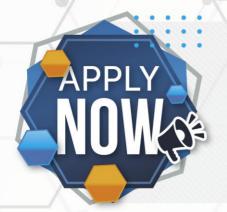

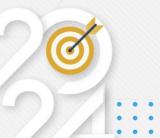

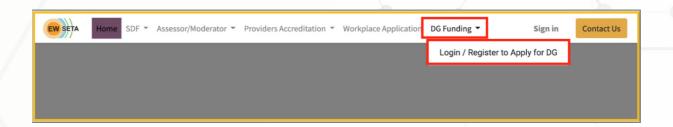

When you click on the Login / Registration to Apply for DG "**Sub-Menu**", you will be directed to the Registration form where you must capture the required details.

If you are a new user and do not have login details, follow the process below.

- 1. If you are accessing the system for the first time, click on the "Don't have an account" button.
- 2. Enter the required information and click on the "Sign up" button.

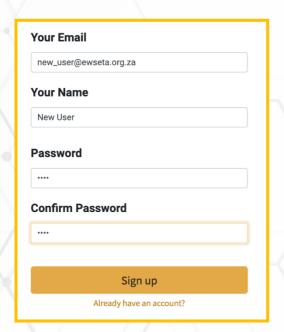

Note: Not all fields are 'Mandatory' at this stage – you need only capture fields marked with an asterisk \*\*

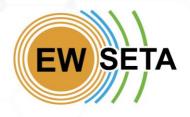

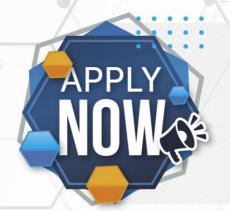

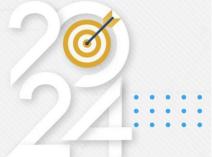

- 3. Once you have successfully signed up, you will be automatically logged into the system.
- **4.** On the 'Documents' section, you will see a menu '**DG Projects'** which has several sub-menus.
- **5.** Click on 'Apply for DG Funding' which will take you to the DG Application Process.

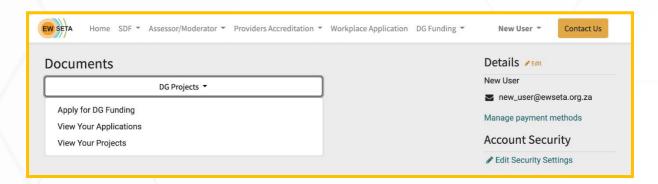

#### If you already have login details, then enter your email and Password.

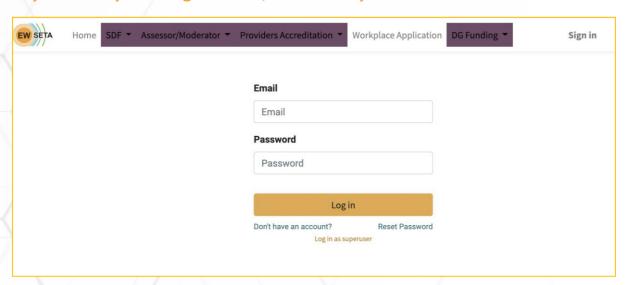

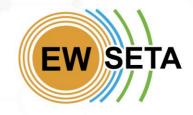

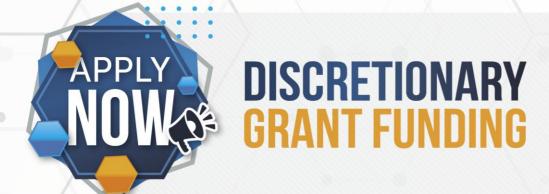

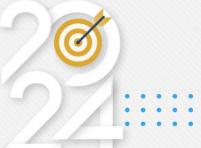

As an existing user, when you log in, you will have a few Menus, but you will need to click on the Menu called "Apply for D.G".

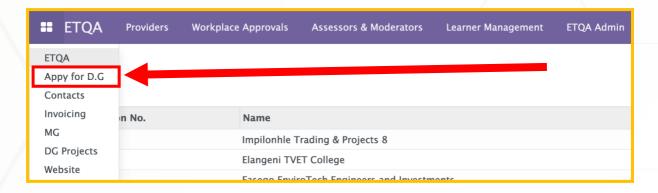

#### **Expression of Interest**

The first part of your application is the 'Expression of Interest or EOI'

- 1. You will need to download the DG Submission Guides.
- 2. Fill in the next set of fields.
- 3. Click next.

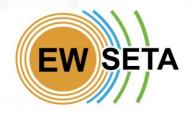

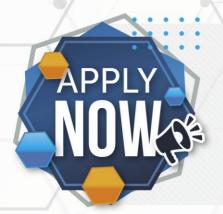

Internship Programme

### **DISCRETIONARY GRANT FUNDING**

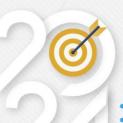

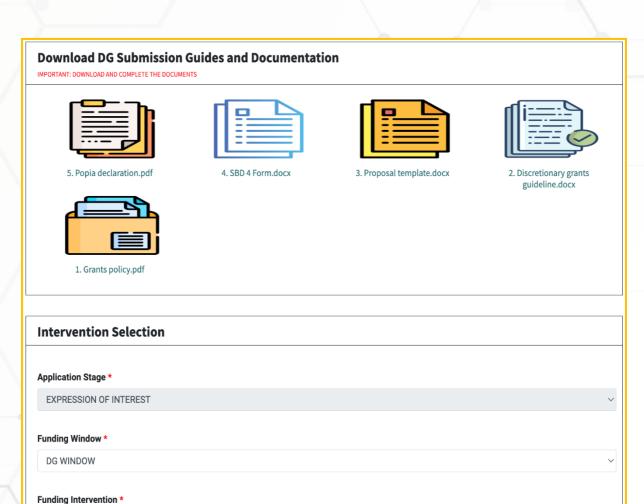

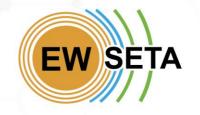

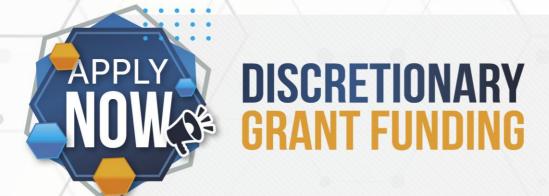

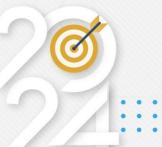

#### **Targeted Geographic Areas**

The next page will allow you to specify the Province(s) and District(s) you will be operating in..

#### N.B. This page allows you to add One or Multiple Provinces and Multiple Districts.

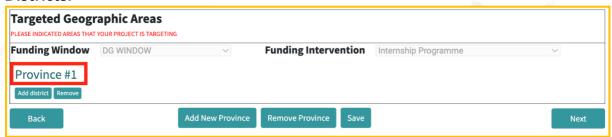

By default, the first Province and District are added for you and should not remove it.

To expand and see more information about a Province, you will need to click on the name of the province, for example, the green name called "<u>Province</u> #1".

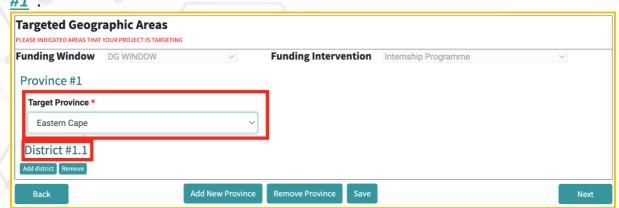

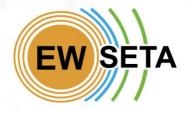

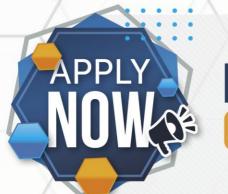

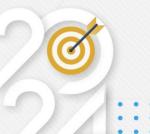

After clicking and expanding on the Province, you will see the "**Target Province**" field. Here you can select the target province for your first Province option.

Note: Fields marked \* are mandatory.

After selecting your "**Target Province**" click on "<u>District #1.1</u>" to expand it and see fields to fill in for the District. See the image below.

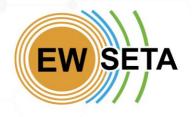

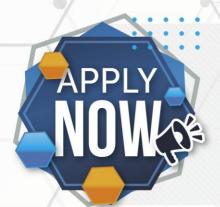

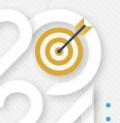

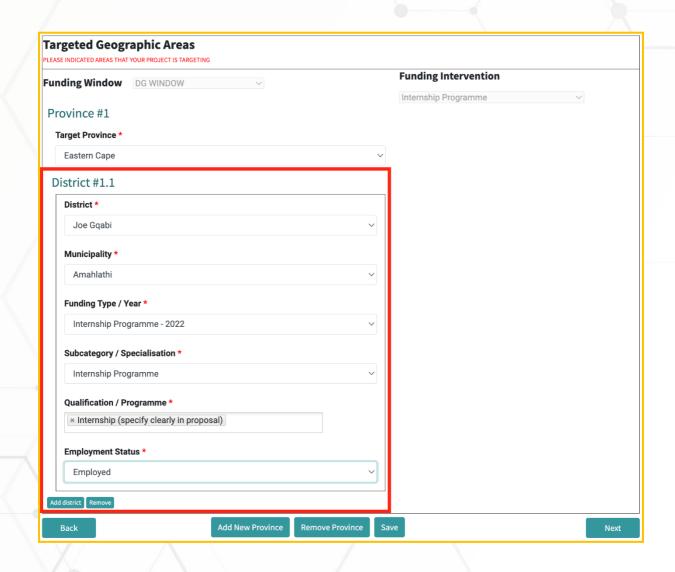

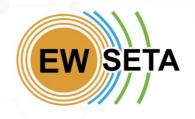

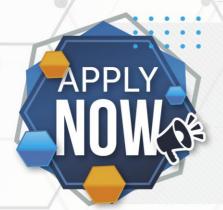

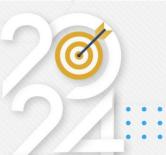

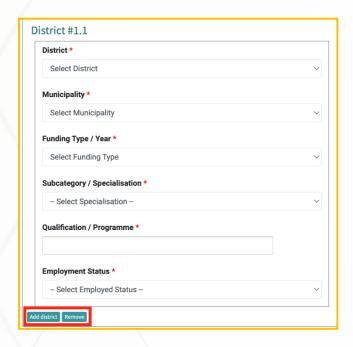

**Note**: To add a second District to this particular province, click on the "<u>Add</u> <u>District</u>" button.

To remove the District that you have added, click on the "Remove" button.

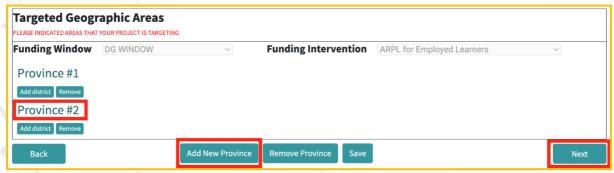

Note: To add another Province, click on the "Add Province" button.

To remove the Province that you have added, click on the "<u>Remove Province</u>" button.

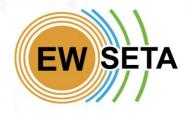

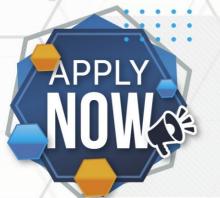

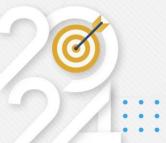

After adding an additional Province, you will need to repeat the previous process of clicking and expanding the new Province you added e.g. "Province #2" and clicking and expanding the Districts for the new province.

Once you are done, you can either click "Next" button or "Save" button.

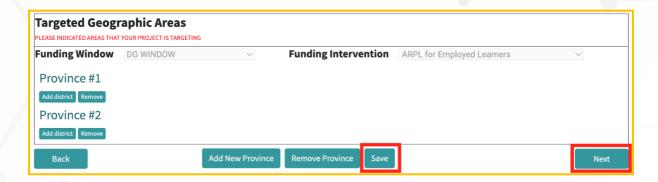

**Note**: Every page in the process has a "**Save**" button where you can save your information before completing the whole process. It allows you to leave and return and finish or update the rest of the process.

Capture the applicant's personal details and click next.

Note: Fields marked \* are mandatory

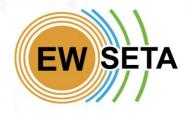

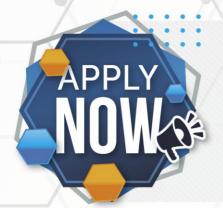

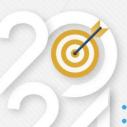

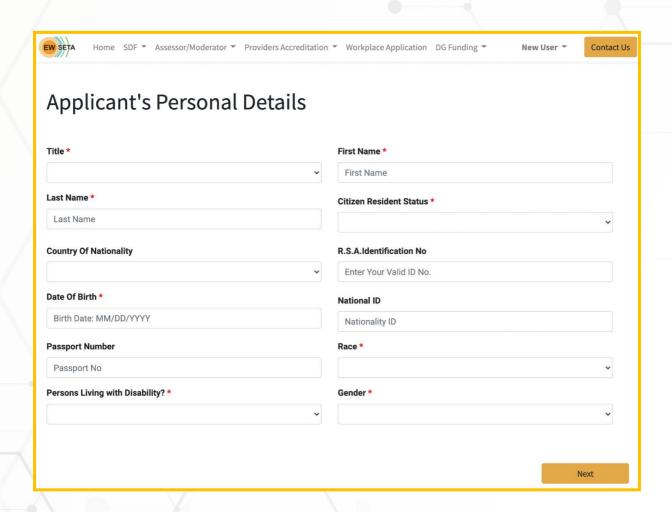

Capture the applicant's contact details and click next.

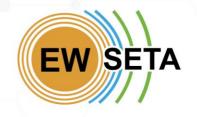

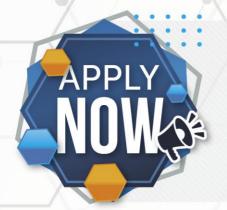

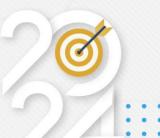

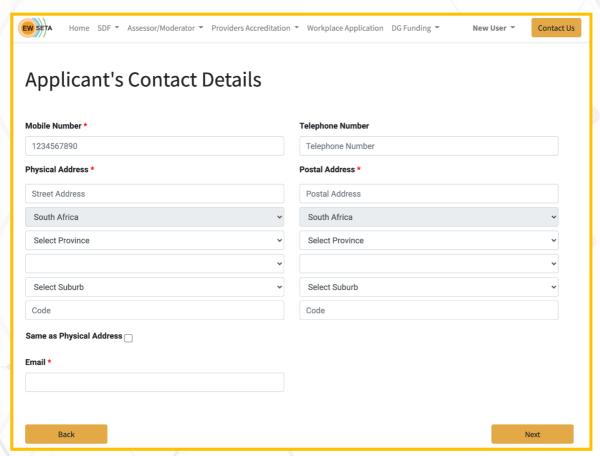

Note: Fields marked \* are mandatory.

Capture company details and click next.

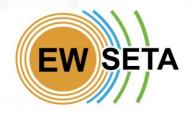

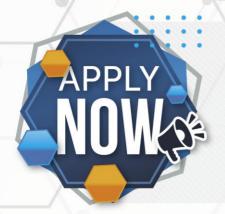

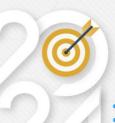

**Note:** Fields marked \* are mandatory

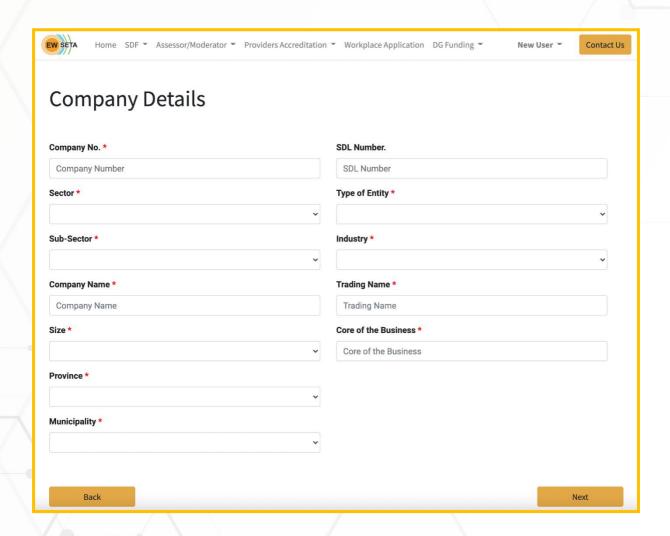

Capture company contact details and click next.

Note: Fields marked \* are mandatory

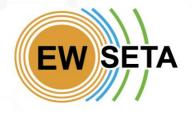

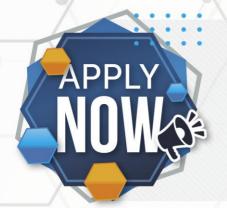

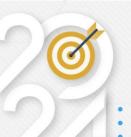

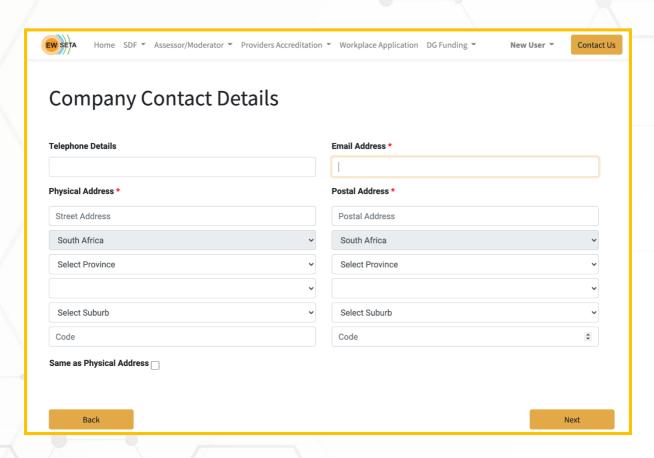

Capture details for the company CEO and click submit.

Note: Fields marked \* are mandatory

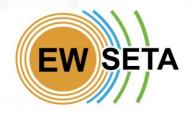

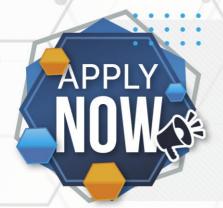

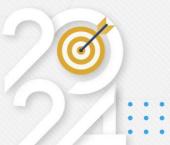

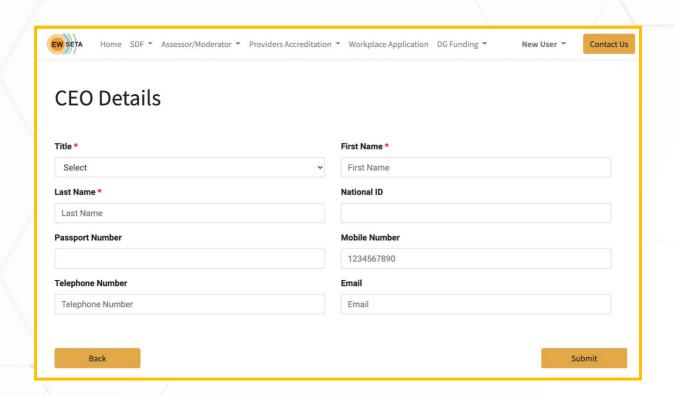

Upload the required documents and click **Submit**.

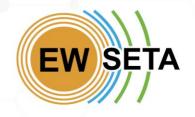

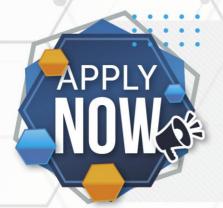

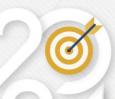

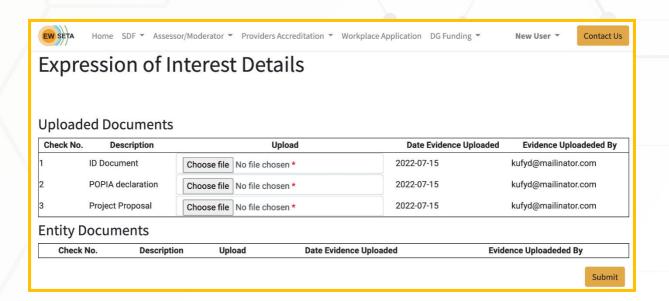

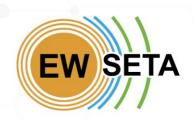

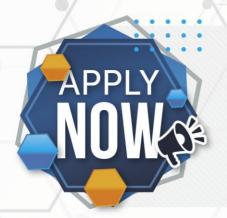

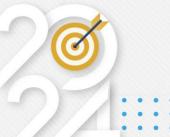

Once you have received the notification as detailed below and a reference number, your application is complete.

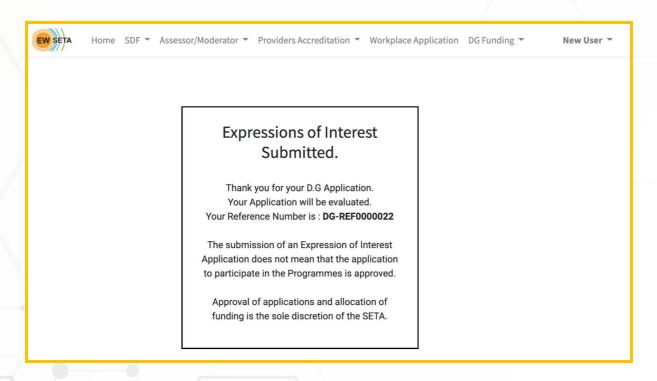

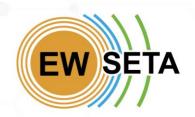

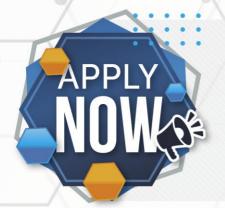

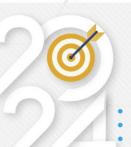

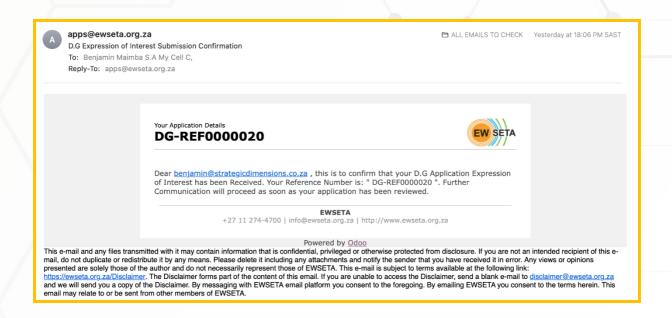

#### **Viewing Your Applications**

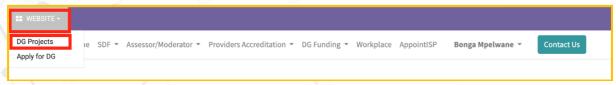

If you have saved your information and want to view your application(s), you can click on the menu that is in the Top Left corner, called "WEBSITE", and click on the arrow pointing down to expand the menu and see more options/submenus.

On the "WEBSITE" menu, click the "DG Projects" sub-menu to be redirected to view all the applications that you have created, See the image below.

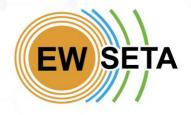

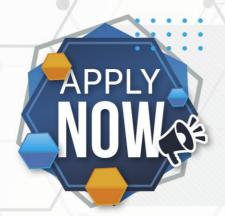

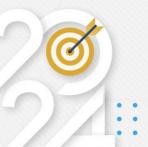

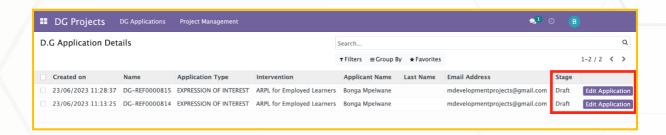

If you have any "Draft" stage applications, click "Edit Application" to update or complete the process for that application. When you click the button, you will return to the application process with your previously added information prefilled. You can then update or complete the remaining pages until you reach the final page to submit the application and receive a reference number.

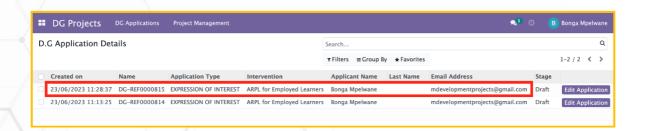

To "Open and View" the information you have submitted on an application, click anywhere on the line for the application you want to view, this will open the "Form View" and display more information about the application, see the image below.

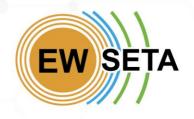

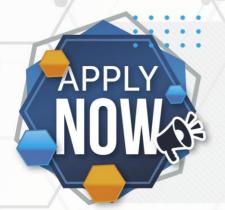

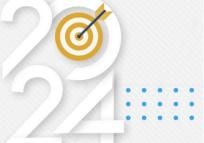

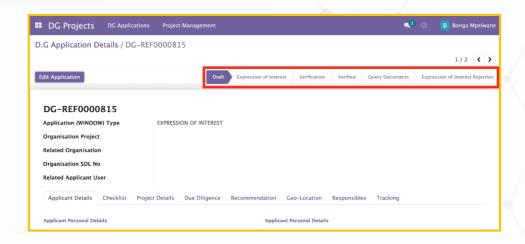

Through this form, you can view and track where each application is.. You will also be able to see communication related to this application, these are also sent to you via email and logged against the application.

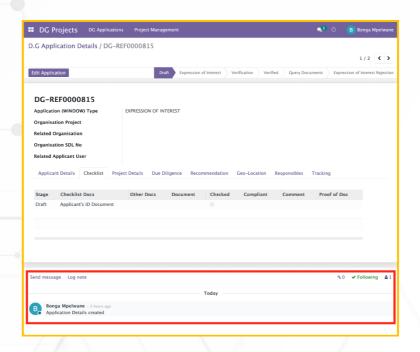

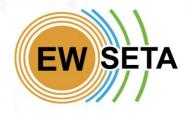

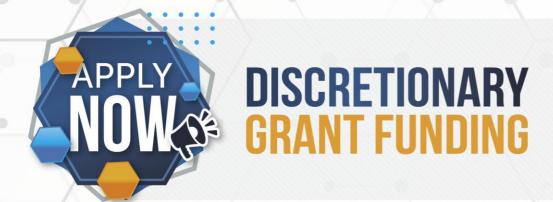

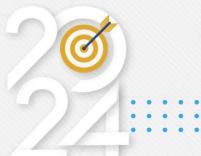

#### **Full Application Submission**

After your 'Expression of Interest (EOI)' has been reviewed, you will receive a confirmation email to proceed with submitting Full Application details.

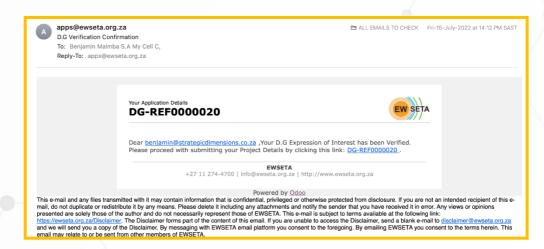

You will need to follow the instructions on the email, to proceed by clicking on the Link.

When you click on the link, you will be redirected to the "Full Application Process" page.

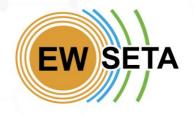

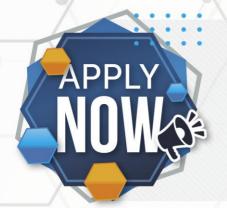

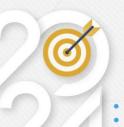

| Reference                 | DG-REF0000858 <b>1</b>                         | <b>Funding Window</b> | 3 DG WINDOW             |
|---------------------------|------------------------------------------------|-----------------------|-------------------------|
| Organisation              | Organisation Salas and Carlson<br>Plc <b>2</b> | Provinces             | 4 Gauteng,KwaZulu-Natal |
| Funding Intervention      | Learnerships RPL   5                           |                       |                         |
| Funding Type *            | Learning Projects                              | ~ <b>6</b>            |                         |
| Project Name *            | DG WINDOW APPLICATION - Project Name           | 7                     |                         |
| Project Duration *        | 9 Months                                       | <b>8</b>              |                         |
| EWSETA Provider?          | Yes ○ No ○ Other ® 9                           |                       |                         |
| Proposed Project Budget * | 2,345,245                                      | 10                    |                         |
| Strategic Indicator *     | SIDSA                                          | <b>11</b>             |                         |
| Province # 1 12           |                                                |                       |                         |
| Province # 2 <b>13</b>    |                                                |                       |                         |

On this page, you will see a few fields and sections, as per the table below.

| # | Field          | Description                                                     |
|---|----------------|-----------------------------------------------------------------|
| 1 | Reference      | This is the reference to the application you are submitting to. |
| 2 | Organisation   | This is the name of the Organisation linked to the application. |
| 3 | Funding Window | The Funding Window for this application                         |

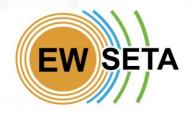

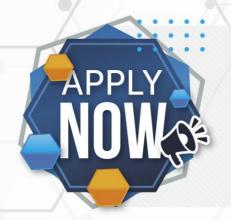

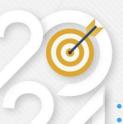

| 4        | Provinces               | The Provinces that the projects will be       |
|----------|-------------------------|-----------------------------------------------|
|          |                         | running in.                                   |
| <b>5</b> | Funding Intervention    | The intervention for these projects and the   |
|          |                         | application.                                  |
| <b>6</b> | Funding Type            | The Funding Type N.B Currently you can only   |
|          |                         | select "Learning Projects"                    |
| 7        | Project Name            | Name of the project you will be running, you  |
|          |                         | can specify the name of your choice.          |
| 8        | Project Duration        | The Duration (in months) of how long you      |
|          |                         | will be running this project.                 |
| <b>9</b> | EWSETA Provider         | If you are an Accredited EWSETA Service       |
|          |                         | Provider or you will be working with an       |
|          |                         | Accredited EWSETA provider select "Yes". Or   |
|          |                         | else you can select an Accredited Service     |
|          |                         | Provider from another SETA by clicking "No".  |
|          |                         | If you are an individual and not working with |
|          | <b>&gt;</b>             | any SETA Accredited Provider, then select     |
|          | /                       | "Other".                                      |
| 10       | Proposed Project Budget | For the Budget for your project, N.B. please  |
| 7        | . /                     | enter the monetary/integer values only.       |
| 11       | Strategic Indicator     | The Strategic Indicator of your project.      |
| 12       | Province(s)             | The Province you will be operating from,      |
|          | (Computation of Number  | and the Computation of the Number of          |
|          | of Learners)            | Learners in that province.                    |
|          |                         | <b>N.B.</b> Please Click on the name of the   |
|          |                         | province, for example, the green name         |
|          |                         | called "Province #1" so that it can expand    |
|          | <u> </u>                | and display fields to populate the number of  |
|          |                         | Learners.                                     |

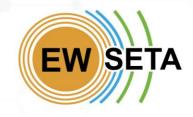

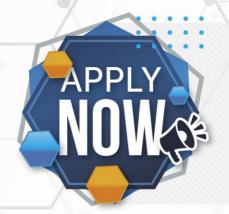

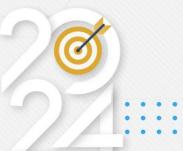

| 13 | Province(s) | If you previously selected multiple Provinces, |
|----|-------------|------------------------------------------------|
|    |             | the number of Provinces you will see here      |
|    |             | will be equivalent to the number you           |
|    |             | specified initially.                           |
|    |             | To Expand and compute the number of            |
|    |             | learners for the next province, repeat point   |
|    |             | #12 above.                                     |
|    |             | N.B. you will not be able to move on without   |
| 7  |             | filling in the number of Learners for each     |
|    |             | province.                                      |

The "EWSETA Provider?" field requires you to specify if you are or are working with an EWSETA Provider, or a Provider from another SETA or not. If you are an existing "EWSETA Accredited" provider, you can select "Yes", and on the "Select EWSETA Provider", then select the provider's name.

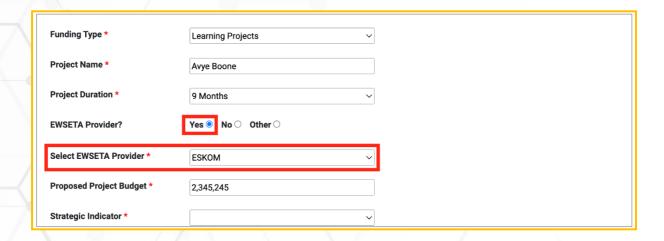

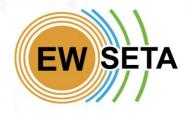

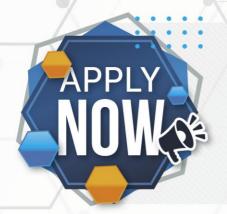

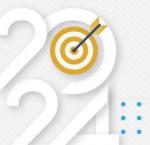

If you are Not an existing "EWSETA Accredited" provider or working with an "EWSETA Accredited" provider, select "No".

When you click "No", you will be required to select the other SETA's which you are "Accredited" with, or you have an MOU.

You will need to upload your "Accreditation Letter" in the "Upload Accreditation Letter" field.

Once you are done, Click the "Next" Button.

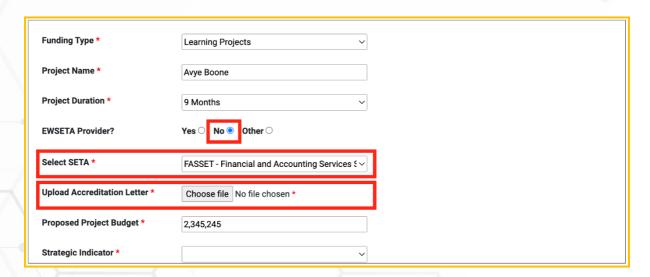

On the next page, you will need to capture the "Learner Details".

#### Note:

- The "Total No. of Learners" is auto-calculated based on the learners you would have captured.
- The "Cost Per Learner" is auto-computed based on the intervention you would have chosen previously.

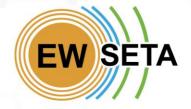

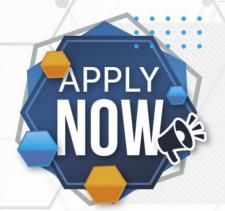

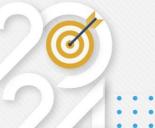

 The "Total Cost" is auto-calculated based on the "Total No. of Learners" times the "Cost Per Learner".

Once you are done, click "Next" to be directed to the next page.

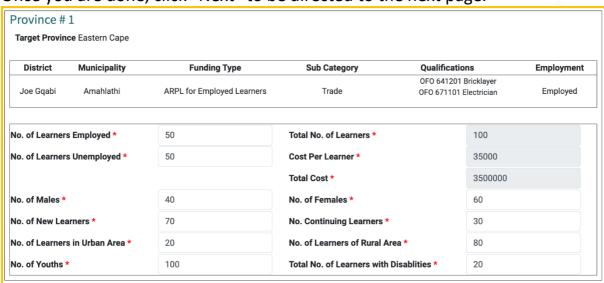

On this page, you are required to upload the "Supporting Documents", then click "Next".

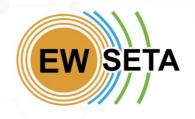

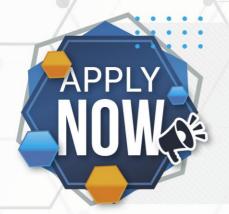

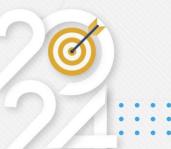

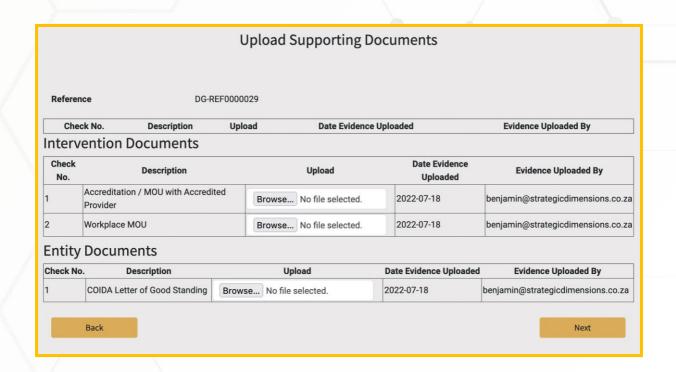

On the next page, you must agree to the "*Terms and Conditions*", by clicking the Checkbox on the "*I Agree with Above Terms & Conditions*" field, then click "*Submit*".

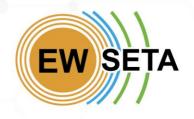

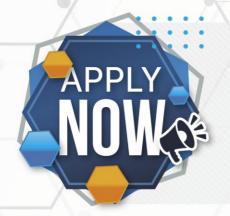

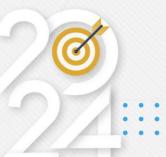

#### Final Submission of DG-REF0000029

**Terms and Conditions** 

#### INFORMATION PRIVACY STATEMENT NOTICE

EWSETA is sensitive to personal information privacy issues, and it is important for us to protect the information provided to us. Accordingly, EWSETA provides this information privacy and information practices policy statement to inform you about our information practices, the kinds of information we may collect, how we intend to use and share that information, and how you can correct or change such information ("Information Privacy Policy"). By using the EWSETA.org.za, you expressly consent to the information handling practices described in this notice.

In terms of the Protection of Personal Information Act 4 of 2013 (POPI Act) and accompanying Regulations. EWSETA is required to give notice to stakeholders regarding collection, processing, storage and use of their personal information. Thus, where you have consented to EWSETA's Processing of your Personal Information or Sensitive Personal Information, you may withdraw that consent at any time and request to withdraw (opt-out) by informing EWSETA at privacy@ewseta.org.za.

Prior to disclosing Sensitive Data to a Third Party or Processing Sensitive Data for a purpose other than its original purpose or the purpose authorised subsequently by the you (Data Subject), EWSETA will endeavour to obtain each Data Subject's explicit consent (opt-in). Where consent of the Data Subject for the Processing of Personal Information is otherwise required by law or contract, EWSETA will comply with the law or contract,

☐ I Agree With Above Terms & Conditions

Back

Submit

On the next page, you will get an Application Submission confirmation on the screen. You will also receive confirmation via email.

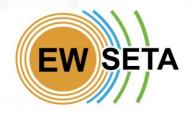

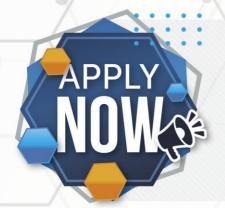

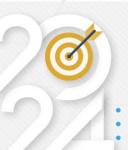

#### **Application Submitted** Successfully DG-REF0000029

#### apps@ewseta.org.za

D.G Full Application Submission Confirmation

To: Benjamin Maimba S.A My Cell C, Reply-To: apps@ewseta.org.za

☐ Inbox - benja...gicdimensions.co.za 12:30 PM SAST

#### **DG-REF0000029**

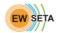

Dear <u>benjamin@strategicdimensions.co.za</u>, this is to confirm that your D.G Application Submission has been Received. With Reference Number: "DG-REF0000029". Further Communication will proceed as soon as your application has been reviewed.

#### **EWSETA**

+27 11 274-4700 | info@ew seta.org.za | http://www.ewseta.org.za

Powered by Odoo

This e-mail and any files transmitted with it may contain information that is confidential, privileged or otherwise protected from disclosure. If you are not an intended recipient of this e-mail, do not duplicate or redistribute it by any means. Please delete it including any attachments and notify the sender that you have received it in error. Any views or opinions presented are solely those of the author and do not necessarily represent those of EWSETA. This e-mail is subject to terms available at the following link:

https://ewseta.org.za/Disclaimer. The Disclaimer forms part of the content of this email. If you are unable to access the Disclaimer, and a blank e-mail to disclaimer. By messaging with EWSETA email platform you consent to the foregoing. By emailing EWSETA you consent to the terms herein. This email may relate to or be sent from other members of EWSETA.

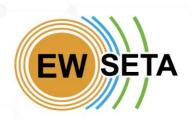

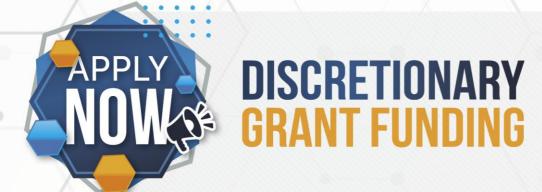

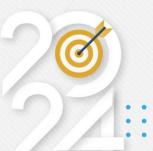

#### **Approval of Application**

At this point, your application will be submitted for review by EWSETA. Should your application be approved, you will receive communication on the outcome of your application.

If your application has been approved, you will receive confirmation via email.

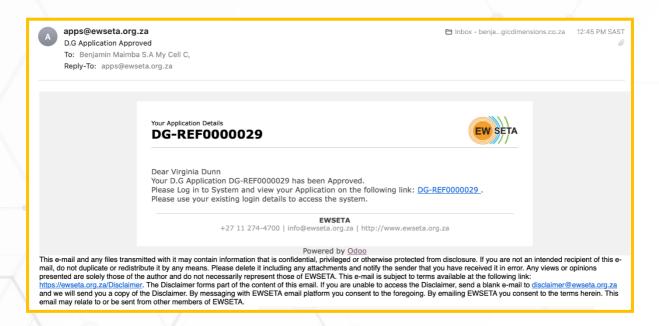

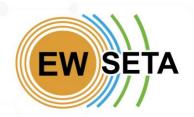